## Anleitung: Stop Motion App

## **Installieren**

- 1. Suche im App Store/Google Play die App **Stop Motion**.
- 2. Lade, installiere und öffne diese.

## **Serie fotografieren**

- 1. Klicke auf "Neuer Film".
- 2. Klicke auf das "Kamerasymbol" oben rechts.
- 3. Bevor du eine Aufnahme mit dem roten "Auslöseknopf" tätigst, überprüfst du ob das Bild scharf ist. Scharfstellen kannst du indem du dort in das Bild klickst, wo du die Schärfe haben möchtest. Manchmal klappt es nicht beim ersten Mal. Versuche bis du ein zufriedenstellendes Schärferesultat hast.
- 4. Mit dem roten "Auslöseknopf" kannst du dein erstes Einzelbild machen.
- 5. Wenn du möchtest, dass du dein letztes Bild siehst, wenn du das nächste machst, musst du links den Schieber in die Mitte stellen. Jetzt siehst du das letzte Bild transparent. Das kann dir helfen, wenn du deine Kamera immer gleich ausgerichtet haben möchtest, aber beispielsweise nur die Objekte bewegen möchtest.
- 6. Nimm nun die einzelnen Fotos nacheinander auf, verändere dabei den Gegenstand immer nur wenig und achte darauf, dass keine Hände, Finger oder Schatten zu sehen sind!
- 7. Du möchtest ein Bild löschen? Klicke auf den Pfeil rechts oben, wähle dann unten das zu löschende Bild aus.
- 8. Du möchtest den Zwischenstand eures Filmes sehen? Klicke auf das «Playsymbol» unten rechts.

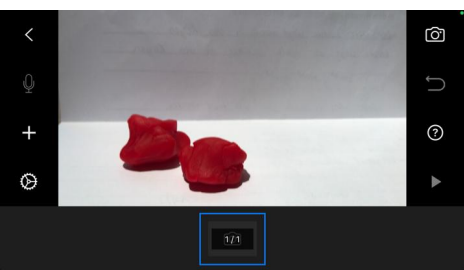

## **Exportieren & Teilen**

- 1. Wenn du deine Aufnahmen fertig gemacht hast und das Resultat als Film anschauen möchtest, dann klicke oben links auf den Pfeil.
- 2. Hier kannst du wieder mit dem "Playsymbol" dein Film abspielen lassen.
- 3. Wenn du zufrieden bist, klicke nochmals auf das "Pfeilsymbol" oben links.
- 4. Halte nun das Bild deines Filmes lange gedrückt, bis oben ein blauer Balken erscheint. Klicke dort auf das Quadrat mit dem Pfeil, dann auf «Teile Film», und «Video sichern».
- 5. Lade den Film nun auf Onedrive hoch («Name1\_Name2\_Titel\_2022»)

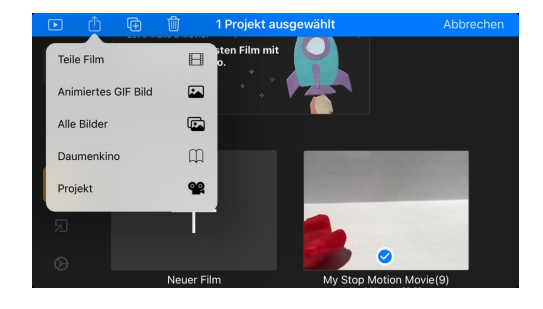

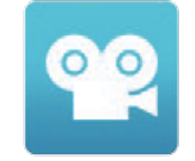